## **Green Payment Gateway Plugin Integration for CS-Cart based eCommerce Websites Cs.Cart Version 4.9.3**

### **Introduction**

The provided plugin will allow customers to integrate the checkout process in their CS-Cart store with the Green eCheck Payment Gateway. This document will fully explain the installation and configuration procedure of the plugin in your CS-Cart store and connecting it to your Green Merchant Account.

#### **CS-Cart Plugin**

The plugin is provided in the form of a zip file.

#### **Requirements**

Before beginning, please make sure you meet the following requirements:

- 1. You have a fully activated and verified merchant processing account with Green Payment Processing.
- 2. You have applied for and received your Green API Credentials. If you do not have these credentials, please send an email to [support@green.money](mailto:support@green.money) with the subject API Access and request these from Green. If you require Sandbox (testing) credentials as well, please note that in the request email.
- 3. You have a CS-Cart store and have access to be able to add "Add-Ons" to the store.
- 4. Your CS-Cart store and website URL must be secured via SSL preferably with a secure 2048-bit SSL certificate. If this is not in place, your API connection to Green will fail as Green requires all integrations be secured in order to send banking information.
- 5. You'll need an image to use as a logo for the payment processor in CS-Cart. We've provided our Green Payment Processing as a default! We recommend you use it to let your customers know they're using a trusted processor.

## **Installation and Configuration**

- 1. Login to CS-Cart Admin Panel, Navigate to the top menu and hover over 'Add-Ons', then click the option for 'Manage Add-Ons'.
- 2. Click on [+] button on the right side in Add-On Listing Page.
- 3. Browse to the plugin zip file on your machine and then click "Upload" to upload the plugin and install it. The plugin zip file will be in the name format "Green Payment Gateway Cs.Cart Version [VersionNumber].zip" ex. "Green Payment

Gateway Cs.Cart Version 4.9.3.zip"

4. After installation, confirm "GreenPay Payment Gateway" addon is active in the Add-On Listing Page from earlier.

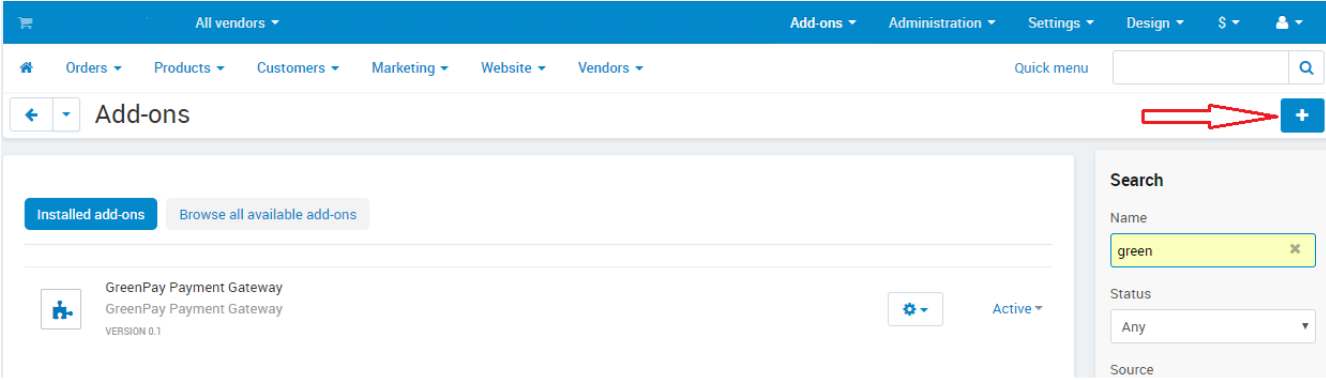

- 5. Navigate to the top menu and hover over "Administration" and then click the option for "Payment Methods"
- 6. Click on on [+] button to add a new Payment Method.
- 7. In the field for "Processor" select "GreenPay" from the drop-down list.

#### **Editing payment: Green eCheck**

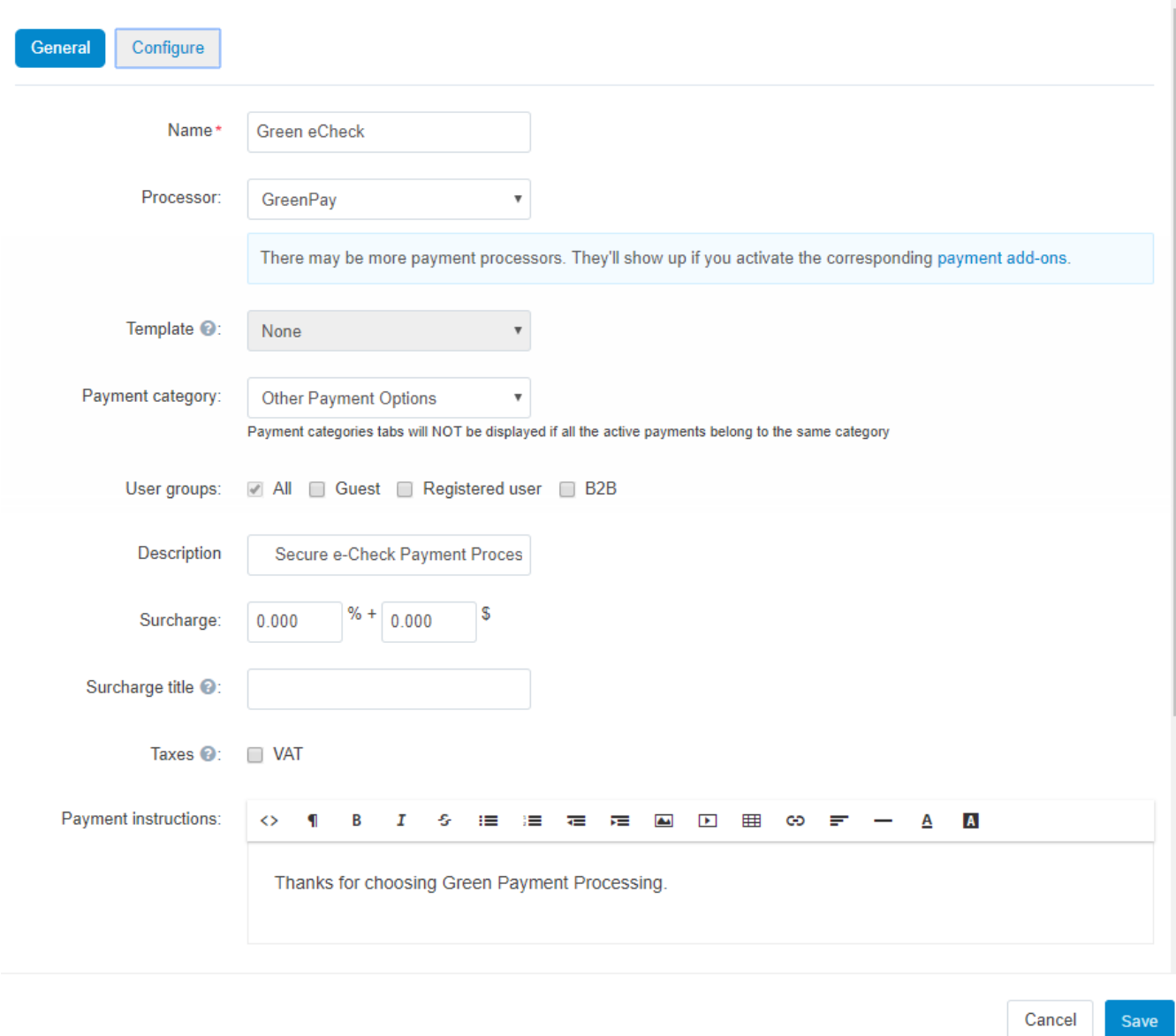

8. Fill in the various fields to fit your specifications for your store. We recommend using the settings shown in the screenshot above. *Payment Instructions* is shown to your customer when checking out. We recommend you use this field to explain to your customer that they are paying by eCheck and will be drafted from their bank account directly to avoid confusion.

9. To upload the Green logo, Scroll down through the same Editing page, then go to Icon, select Local, and choose GreenLogo.png image provided by Green.

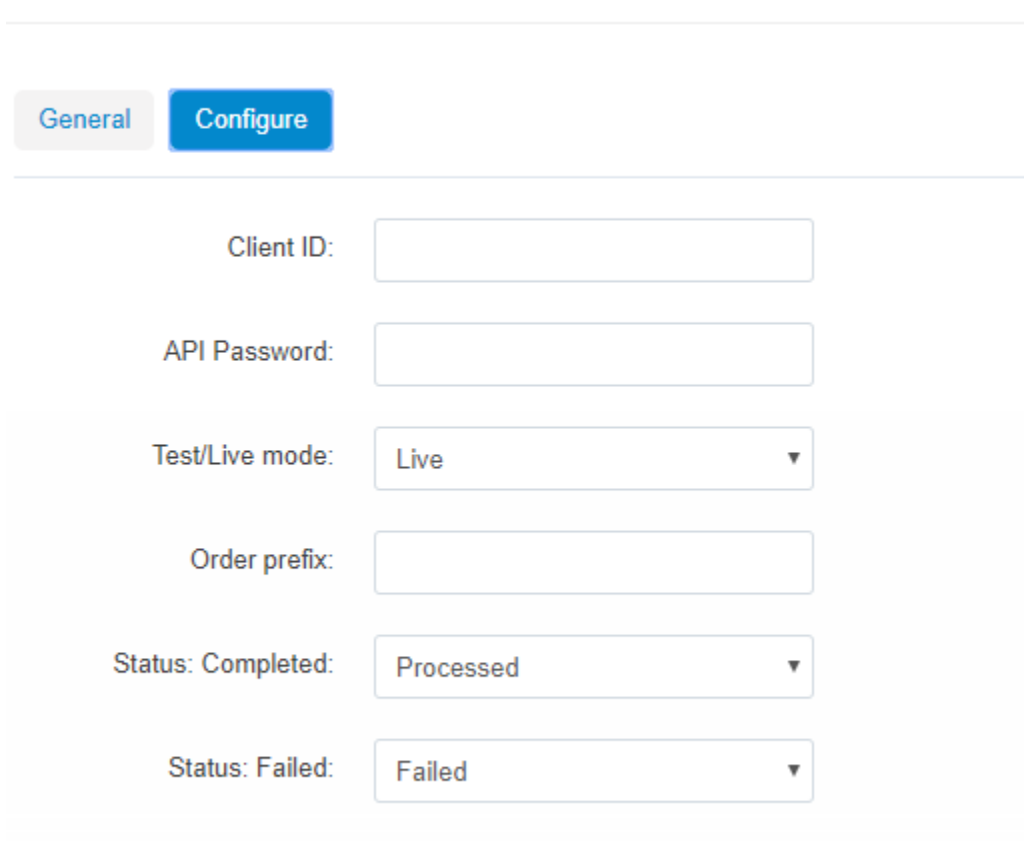

#### **Editing payment: Green eCheck**

- 10. Once the settings are to your liking, click Save to update your changes in the General tab.
- 11. At the top of the page, click "Configure" to navigate to the configuration tab. Enter your Green API Credentials that you received before starting this installation. If you do not have these API credentials, please contact [support@green.money](mailto:support@green.money) to receive your credentials.

**Client ID** – your given Client ID by Green. Part of the API credentials.

**API Password** – an alphanumeric password given as part of your API credentials. **Test/Live mode** – specifies whether to use the live API or the Sandbox API. **Order Prefix** – (optional) a value prefixed to your orders when saved to your store's backend database so that you can easily identify which orders were made by this payment processor if necessary. We recommend using something like "green\_" though if you're unsure about this, leave it blank!

**Status: Completed** – the status an order should be changed to when a payment is received by Green's gateway successfully. Note, a payment being received does not indicate the payment was or will be successfully processed. We recommend all merchants verify a check has processed with Green before shipping product. **Status: Failed** – the status an order should be changed to when a payment could not be received by Green's gateway or some other validation failed with the given bank account. When a payment fails, the payment will not be processed.

*WARNING* – Please ensure you use the correct credentials at this step. If you received live API access, you must use those credentials and select the "Live" mode or you may receive errors. Similarly, if you use Sandbox credentials, you must ensure the configuration is set to "Test" mode.

12. When this is all done, Save your changes to the configuration and your store should be ready to go!

#### **The Checkout Process**

1. When a customer creates a new order, and proceeds with the check out, they will chose Green eCheck as their payment option. This will display our logo to them and the instructions you put in the configuration in Step 8.

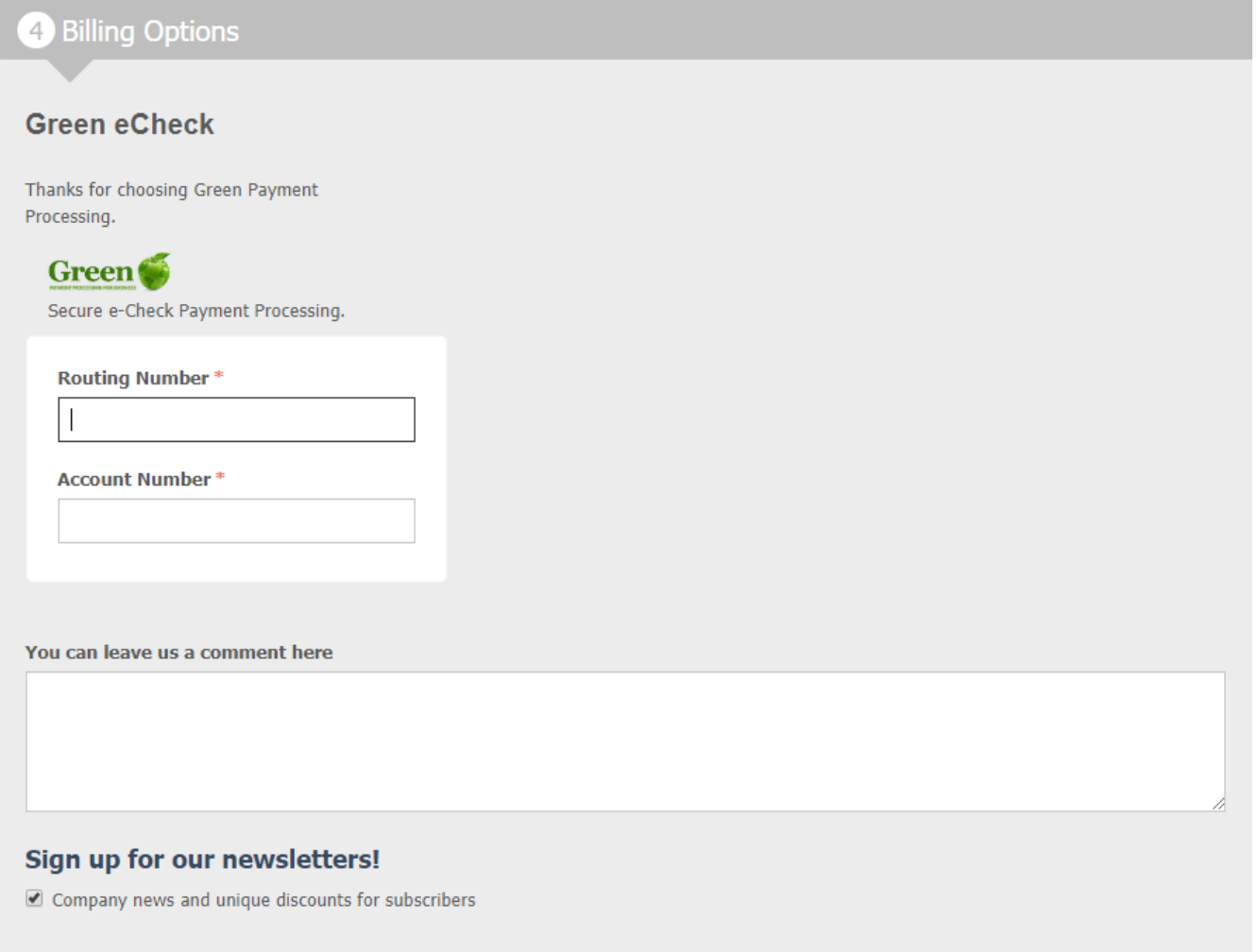

Select this check box to accept the Terms and Conditions

2. Customers will then enter their bank "Routing number" and "Account number". These fields are required. Once entered, as with all other payment methods, the customer will be required to accept the service terms for CS-Cart and then click Submit My Order. At this time, the plugin sends the checkout information securely to Green's payment gateway for processing.

*NOTE* – If the payment is denied for any reason, the customer will see an error at the top of the checkout page with the denial reason and be given an opportunity to fix their errors. Potential reasons a payment could be denied are: Invalid routing/account numbers, invalid personal information, etc.

3. If the payment information was received successfully, the customer will be redirected to your store's confirmation page with the order and checkout information. At this time, the store then will await an updated status from Green's payment gateway to update the status of the order in your store based on the check status.

If the check is received by Green and passes eVerification, the order is marked as "Processed" – or whatever status you selected as the success status in Step 11 of configuration.

If the check is received by Green and fails eVerification, the order is marked as "Failed" – or whatever status you selected as the failure status in Step 11 of configuration. When a failure is received, a note will be made on the order with the response from the API so that you can see the details as to why the order was rejected. If you need more details, we suggest you log in to your portal and attempt to find that person's check or, if you need help with this process, you can contact Support at [support@green.money](mailto:support@green.money) for more information.

#### **Important notes:**

Please note that the phone number must be given in a 10-digit format without any international information. We recommend that the number is given in a 3-group, hyphen separated format like XXX-XXX-XXXX though using other characters shouldn't cause issues.

In addition, if you are testing the plugin, you cannot use personal information that is tied to your merchant account in Green. This includes your phone number and several other data points. When testing you must either use dummy information or a customer's information because these transactions are entered into our live eCheck processing system.

WARNING: As stated above, the transactions are entered into our live eCheck processing system. If you enter a test this way, you must manually delete the check through your Green Portal or the check will process at the next available batch time (9am and 2pm EST) and your account will be charged for the check.

# **Common Errors and FAQ**

#### **Client\_ID Not Found**

This message simply means that the Client ID you're passing to the API method could not be found in our system. Please verify a few things:

- 1. Your account is Active with Green. You've completed the underwriting process and Green Technical Support has sent you the system generated API credentials. If your account is inactive, you will be unable to make API calls.
- 2. Your Client ID and ApiCredentials match those sent to the account on file by the system when the API was set up for you.
- 3. You're pointed to the correct endpoint. Note that we do have two different available APIs (one for the live system and another for our Sandbox system). These two endpoints require completely separate API credentials so if you're attempting to use the Client ID and ApiPassword given to you by the Sandbox system but your integration is pointed to the live endpoint, you will get the Client\_ID Not Found error.

#### **Password Supplied Not Correct**

As the error message states, the ApiPassword sent does not match what the system generated for the given Client ID. Please verify again that the ApiPassword matches what was sent to the email account on file when the system generated credentials for this account.

If you have verified that they match and you are still receiving this error, simply send Customer Support a request email to [support@green.money](mailto:support@green.money) and they can easily reset and resend your API credentials. In this email, please either send the request from the email address we have on file with the account or make note of what merchant account you are the developer for. That will help speed the process up!

#### **Invalid \_\_\_\_\_\_\_\_\_\_\_\_\_**

This covers such errors as Invalid Phone Number, Email, Routing Number, Account Number and many others. There are a few generic reasons these can occur. Please verify that none of the below are the case. If you have verified that none of the below are the case, please contact Green support with the error message and the details of the checkout to begin troubleshooting.

- 1. The data is invalid for the data type. Phone numbers must be specified as mentioned above (10 digit format with or without some separate), email addresses must be valid email addresses ([name]@[domain].[tld]). Routing numbers must be valid routing numbers registered with the ABA. Account numbers must fit the generic rules for an account number as defined by the ABA.
- 2. The information matches information we have on file with your merchant account. You cannot write a check from yourself to yourself and so our system prevents a check being entered using any email, phone, account, etc we have on file with your account.

3. The routing and account number combination has been previously blocked by our system due to reported fraud.